## Tennessee Education Lottery Scholarship (TELS)

## Dashboard Users Guide

## About the Dashboards

THEC/TSAC has developed two interactive, public-facing dashboards to allow you, the user, to explore and learn more about the students receiving the HOPE Scholarship, General Assembly Merit Scholarship (GAMS), Aspire Award, and HOPE Access Grant.

- The TELS Participation Dashboard displays first-time TELS recipients since fall 2015 by sector of enrollment and scholarship program. Data are disaggregated by adjusted gross income (AGI) group and academic profile. You may view the share of first-time TELS recipients by scholarship program and fall to fall renewal status. The distribution of first-time TELS recipients by demographic characteristics, including gender, race, first-generation status, and need-based aid eligibility status is available on the left side of the dashboard. You may also filter the dashboard based on these demographic groups.
- The TELS Student Success Dashboard displays the outcomes of first-time TELS recipients from fall 2012 through fall 2015, including scholarship renewal, retention rates for nonrenewing students, and graduation rates. Graduation data are available by adjusted gross income (AGI) group and academic profile. You may also view the outcomes of first-time TELS recipients by demographic groups (including gender, race, first-generation status, and needbased aid eligibility status) via the filterable bar charts on the left side of the dashboard.

#### Accessing the Dashboards

The dashboards are available on the **TELS Report landing page**. The dashboards will be updated annually.

On this same page, you will also find a copy of the current TELS Report, which provides additional data on TELS participation and student success, a narrative discussion on key takeaways, and technical notes and definitions pertaining to the underlying data. Also available are historical TELS reports, links to scholarship information and requirements, and the annual TSAC TELS Year-End Reports.

## Navigating the Dashboards

- Exploring the Data
	- 1. Once you have selected and opened a dashboard, you will see the prompt "Select a term" in the upper left-hand corner.

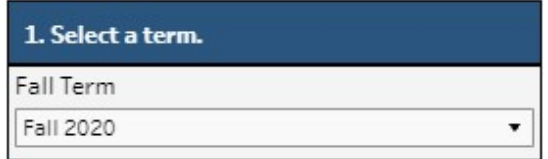

The TELS Participation Dashboard defaults to the most recent fall term for which data are available. The TELS Student Success Dashboard defaults to the most recent fall term for which six-year graduation rates may be calculated (i.e., complete record of outcomes data).

Note: Changing "Fall Term" will not affect the visuals showing trends over time.

2. Next, you may filter the dashboard by system (i.e., Locally Governed Institutions (LGI Universities), TBR Community Colleges, UT Campuses, and Private Colleges) or by scholarship program (HOPE, HOPE w/GAMS, HOPE w/Aspire, and HOPE Access Grant). By default, both of these filters display all systems and scholarship programs. Filtering here is optional.

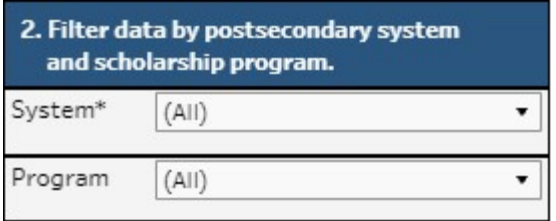

3. In addition to selecting a term, system, and/or scholarship program, you may further filter the dashboard based on student demographic characteristics. Immediately below the system and program filters, you will see five bar charts. Select one or a combination of demographic groups by clicking on these charts.

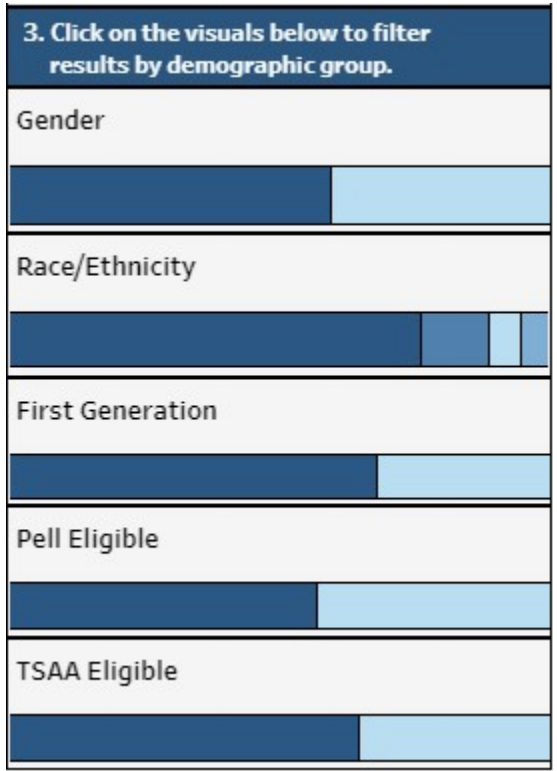

4. While exploring, be mindful of what filters you have applied! To deselect your filtering options on the bar charts, you may simply click again on any groups you have selected.

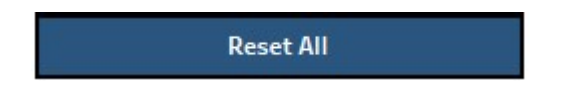

To reset the dashboard to its default setting, click the "Reset All" button. Alternatively, you could press the "Esc" key on your keyboard to reset the dashboard.

# Understanding the Data

When you hover over a data point on a visual (i.e., a bar chart, line graph, etc.) on the dashboard, a tooltip will appear to offer both additional insight and an interpretation of the data point.

Both dashboards also contain table notes to give you intel into the data sources, terms, or layout being shown. If you want to learn more about how certain fields are calculated or what certain terms mean, refer to the most current version of the TELS Report.

If you encounter a statistic on the dashboard that appears odd or erroneous, first doublecheck your filter selection to ensure you are looking at the correct group of students. Then, you may compare what you are seeing to the official statistics reported in the most current version of the TELS Report.

#### Dashboard Layout

Both dashboards have a similar layout. The image below uses the TELS Participation Dashboard to illustrate the design and functionality.

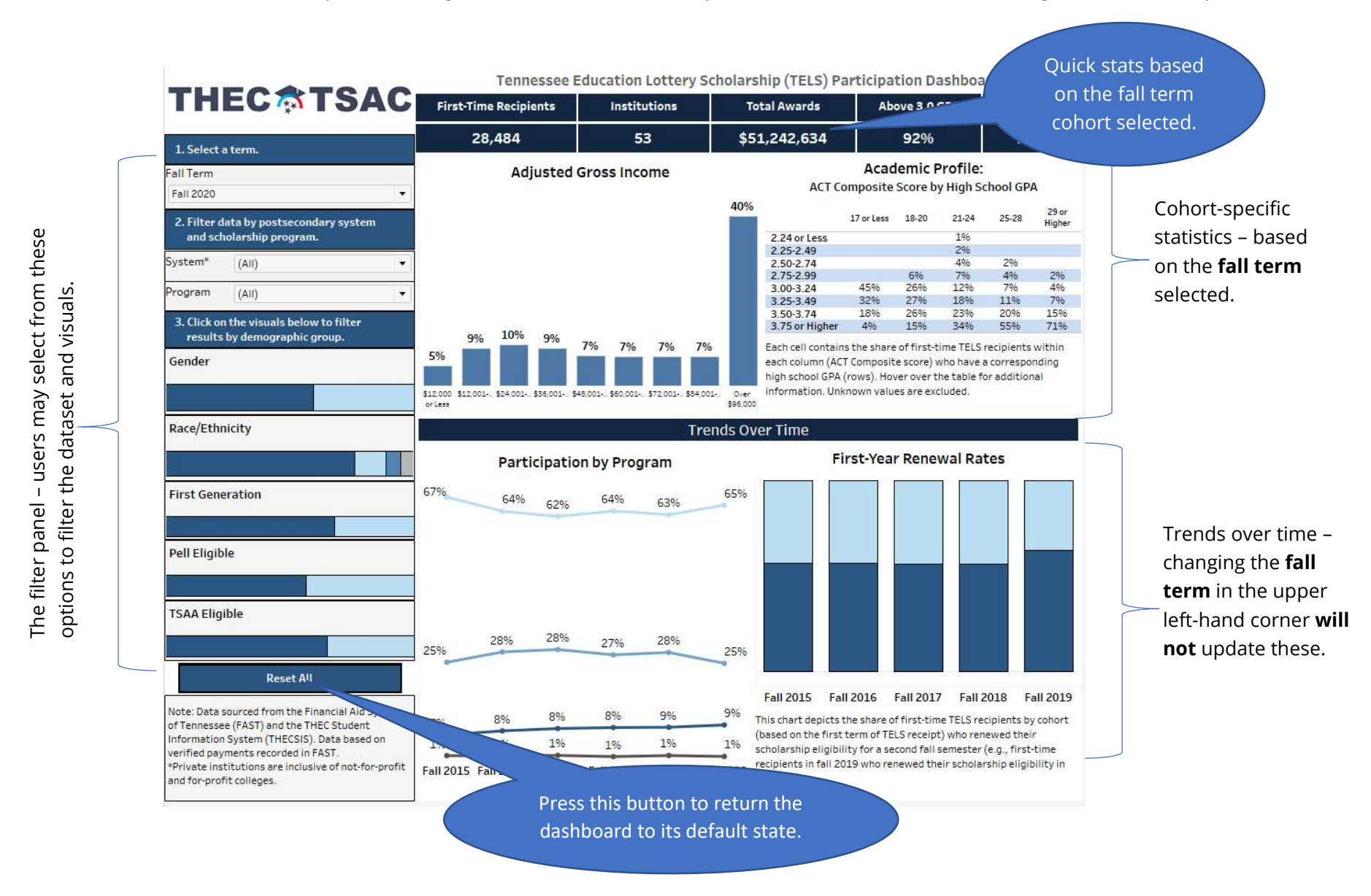